## Respondus Lockdown Browser

Go to https://resources.vccs.edu

Click on the Respondus Logo

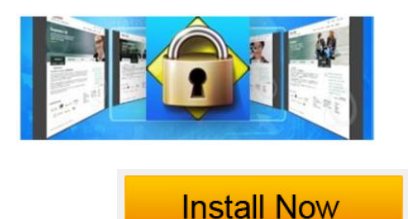

Choose

## **WHAT IS RESPONDUS LOCKDOWN BROWSER?**

LockDown Browser is a locked browser for taking quizzes in Canvas. It prevents you from printing, copying, going to another URL, or accessing other applications during an assessment. If a Canvas quiz requires that LockDown Browser be used, you will not be able to take the quiz with a standard web browser.

LockDown Browser should only be used for taking Canvas Quizzes. It should not be used in other areas of Canvas.

## **INSTALLING LOCKDOWN BROWSER**

If LockDown Browser has already been installed, skip to the next section. If not, LockDown Browser must be installed to each computer (Windows or Mac) being used to take a test.

- Your institution or instructor will provide the link for downloading and installing LockDown Browser.
- Follow the onscreen instructions to complete the install.

## **TAKING AN ASSESSMENT**

- 1. Close all programs, unless one is used to connect you to the Internet.
- 2. Locate the "LockDown Browser" shortcut on the desktop and double-click it. (For Mac users, launch "LockDown Browser" from the Applications folder.)
- 3. If prompted to close a blocked program (e.g. screen capture, instant messaging) choose Yes when prompted.
- 4. Login to your Canvas course.
- 5. Navigate to the quiz and select the Take a Quiz link.
- 6. Once a quiz has been started with LockDown Browser, you cannot exit until the Submit Answers button is clicked.